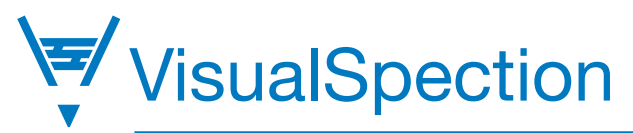

# User Manual

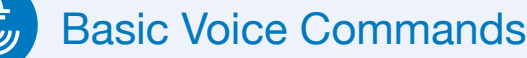

VisualSpection – Return to the VisualSpection homepage Navigate Home - Return to the hardware homepage Navigate Back - Go back one page Select Item (#) – Select fields by their assigned number **Zoom Level (#)**  $-$  Zoom in for photos and videos (Levels  $1-5$ ) Page (Up/Down) – Scroll up or down on a list Mute Microphone – Mutes microphone. Press black action button to unmute.

Action button \_

 $\sigma$ 

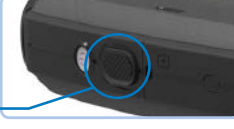

### Connect Device to Wi-Fi

- 1. Say My Programs.
- 2. Say Settings.
- 3. Say Network and Internet.
- 4. Say Wireless Networks.
- 5. Say On.
- 6. Say the name of your wireless network and enter password.
- 7. Turn your head to select letters on the virtual keyboard.

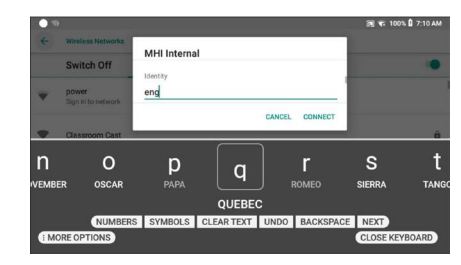

8. Say Accept or Connect.

# Phonetic Alphabet

- A Alpha
- B Bravo
- C Charlie
- D Delta
- E Echo
- F Foxtrot
- G Golf
- H Hotel
- I India
- J Juliette
- K Kilo
- L Lima
- M Mike
- N November
- O Oscar
- P Papa
- Q Quebec
- R Romeo
- S Sierra
- T Tango
- U Uniform
- V Victor
- W Whiskey
- X X-ray
- Y Yankee
- Z Zulu

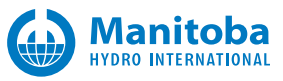

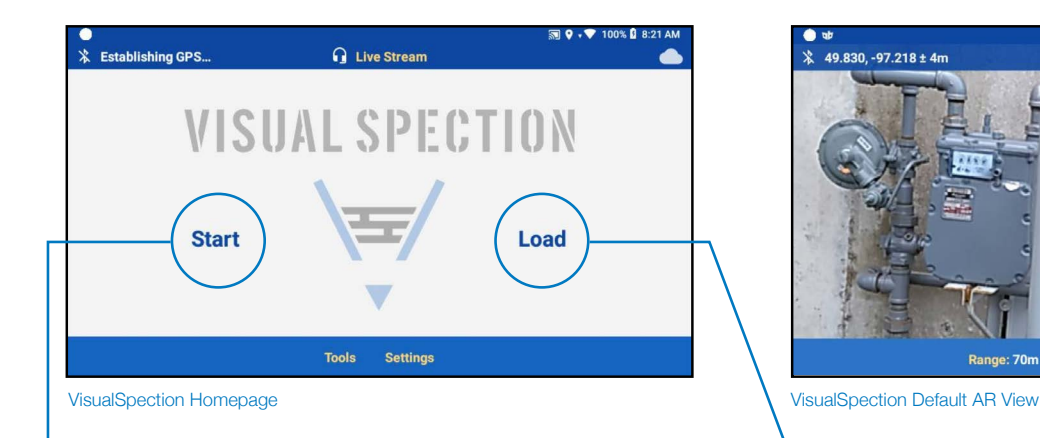

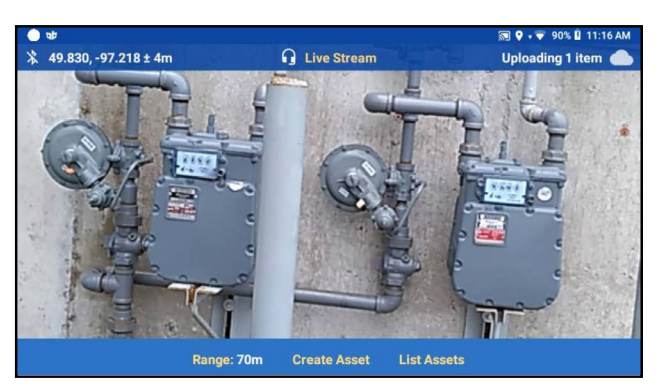

### Create New Asset Group

1. Say VisualSpection.

Ð

- 2. Say **Start** to start your new inspection. a. You will enter the Default AR View.
- 3. Say **Create Asset** to mark location of asset. a. Ensure you have GPS.
- 4. User can Rename or Add media.
- 5. Say **Navigate Back** to finish the asset.
- 6. You can now continue creating assets.
- 7. Say **Navigate Back** from Default AR View to finish.

# Live Stream

- 1. Say Live Stream to begin a live stream.
- 2. Say **Select (#)** to reach your on-call expert.
- 3. Say VisualSpection to end live-stream.

#### Load Asset Group

- 1. Say VisualSpection.
- 2. Say Load  $\rightarrow$  Continue.
- 3. Say **Select (#)** and say:
	- a. Sync – *Must have Wi-Fi connection –* Loads the asset group to the headset. It can be accessed at all times, even without internet connection.
	- b. Load Now Loads the asset group.
	- c.  $No$  Load the asset group later.
- 4. Assets will appear as AR markers in Default AR View.
	- a. You can view all assets by saying List Assets.
- 5. Say **Select (#)** to select the asset you want to view.
- 6. Say Perform Task to complete your assigned tasks.
- 7. Say **Navigate Back** to return to List View or Default AR View.

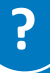

**?** For technical assistance contact **VSsupport@mhi.com**

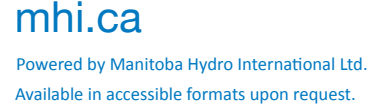

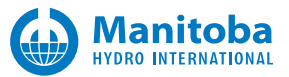